# **MAN MINNESOTA**

## **Mortgage Loan Programs eLearning Training Guide**

*For use with Minnesota Housing online modules*

Use the following quick start guide to create an eLearning account, register for courses and view Minnesota Housing's online training opportunities. **Note:** You will need a computer with **audio capabilities** to hear the training.

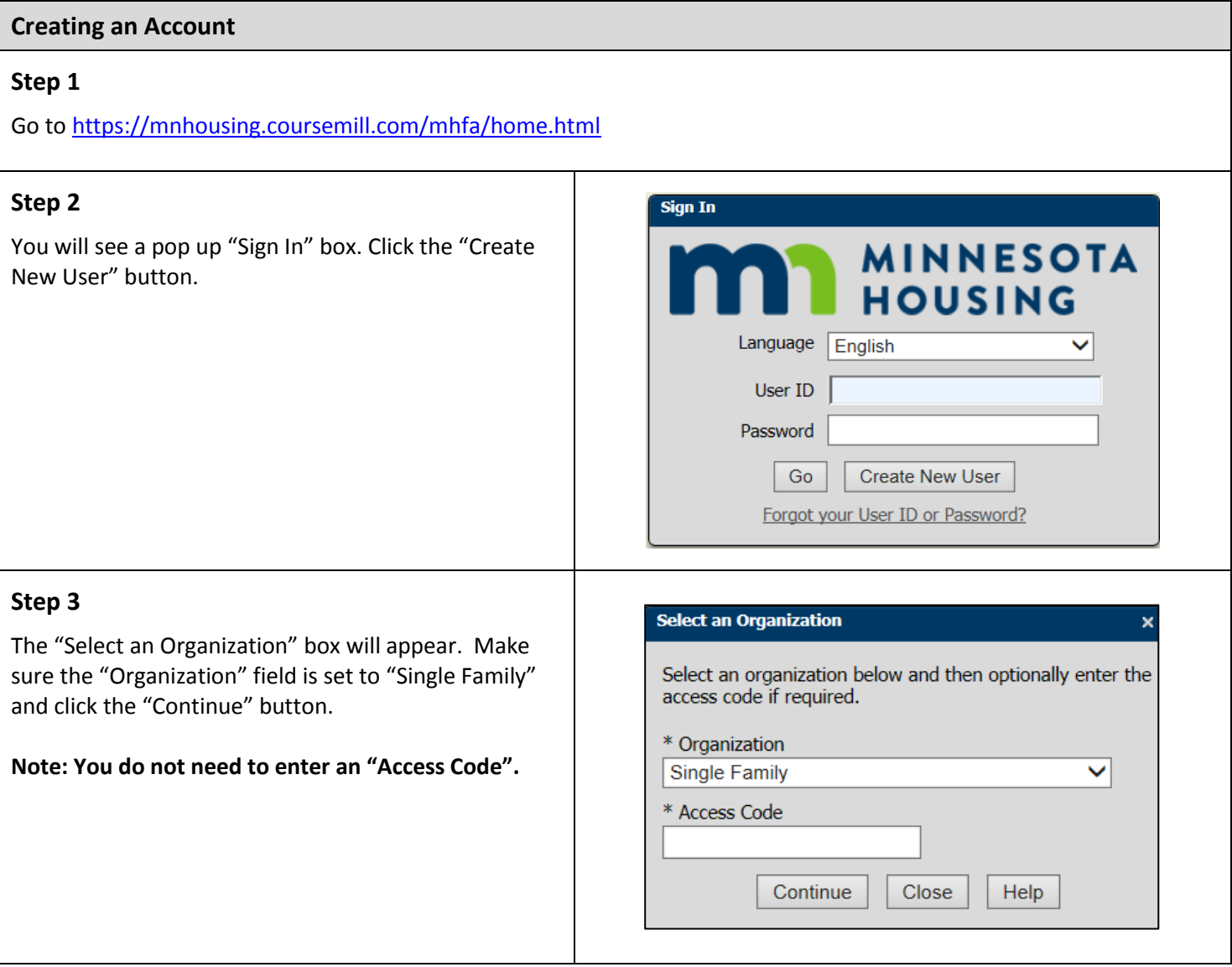

#### **Step 4**

The "Create New User" box will appear. Click on each of the three tabs and enter your information in the fields that appear under each tab. Fields with an asterisk "\*" are required.

**Do not click "Create New User" at the bottom of the box until all three tabs are complete**.

- **User Profile Tab** You'll create your user name and password here, as well as enter in your contact information.
	- o **WCAG Assistance**  *(Bottom of "User Profile" Tab)* Check this box if the user requires "WCAG (Web Content Accessibility Guidelines) Assistance" for making the web content more accessible for people with disabilities.
- **Sub Orgs Tab** Select which Minnesota Housing programs you work with. For example, if you are a lending partner who only offers homeownership programs you would select "Homeownership". You will also select your company and job role. If your company or job roles are not on the dropdown list, select "Other".
- **Personal Info Tab** If you have an NMLS #, enter it here. You can also enter your company/ organization name and job title if it wasn't listed on the Sub Orgs tab.

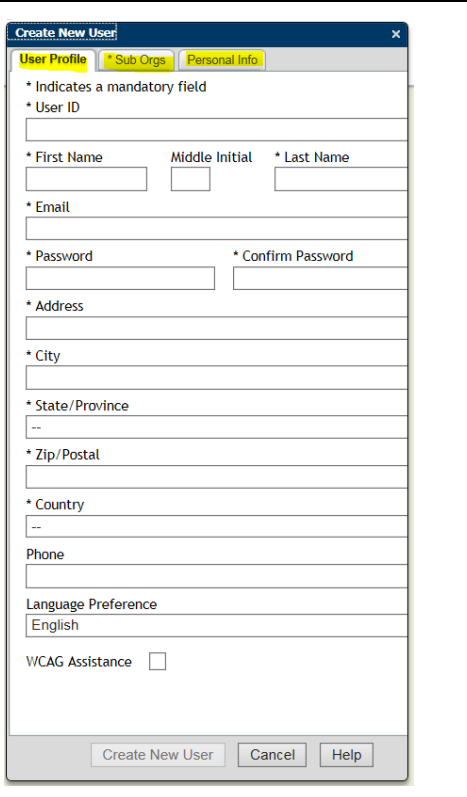

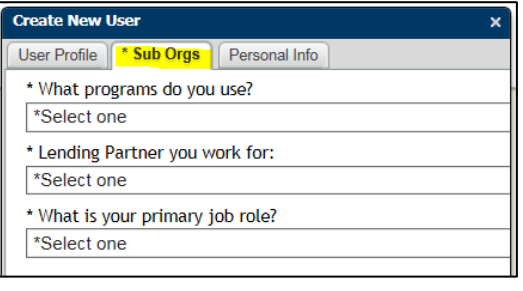

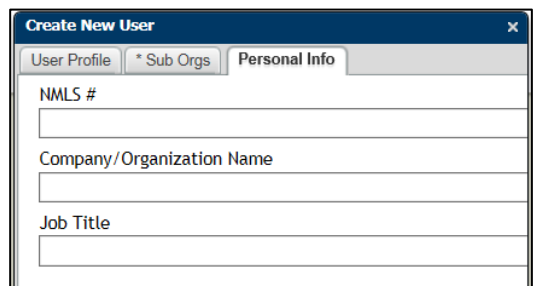

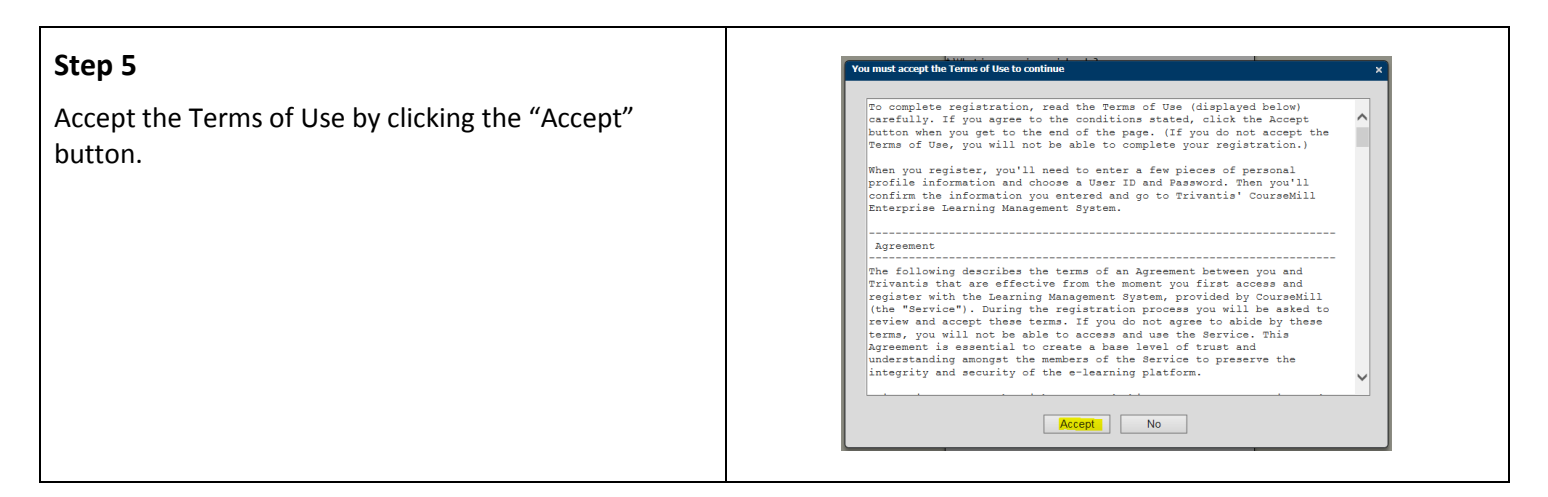

#### **Enrolling in Courses**

#### **Step 1**

After creating your account or logging in, you will see the "Course Catalog" tab first. This lists courses that are available to you. Click the  $\begin{array}{|c|c|c|}\n\hline\n&\text{Enroll} & \text{button to register for a course.}\n\end{array}$ 

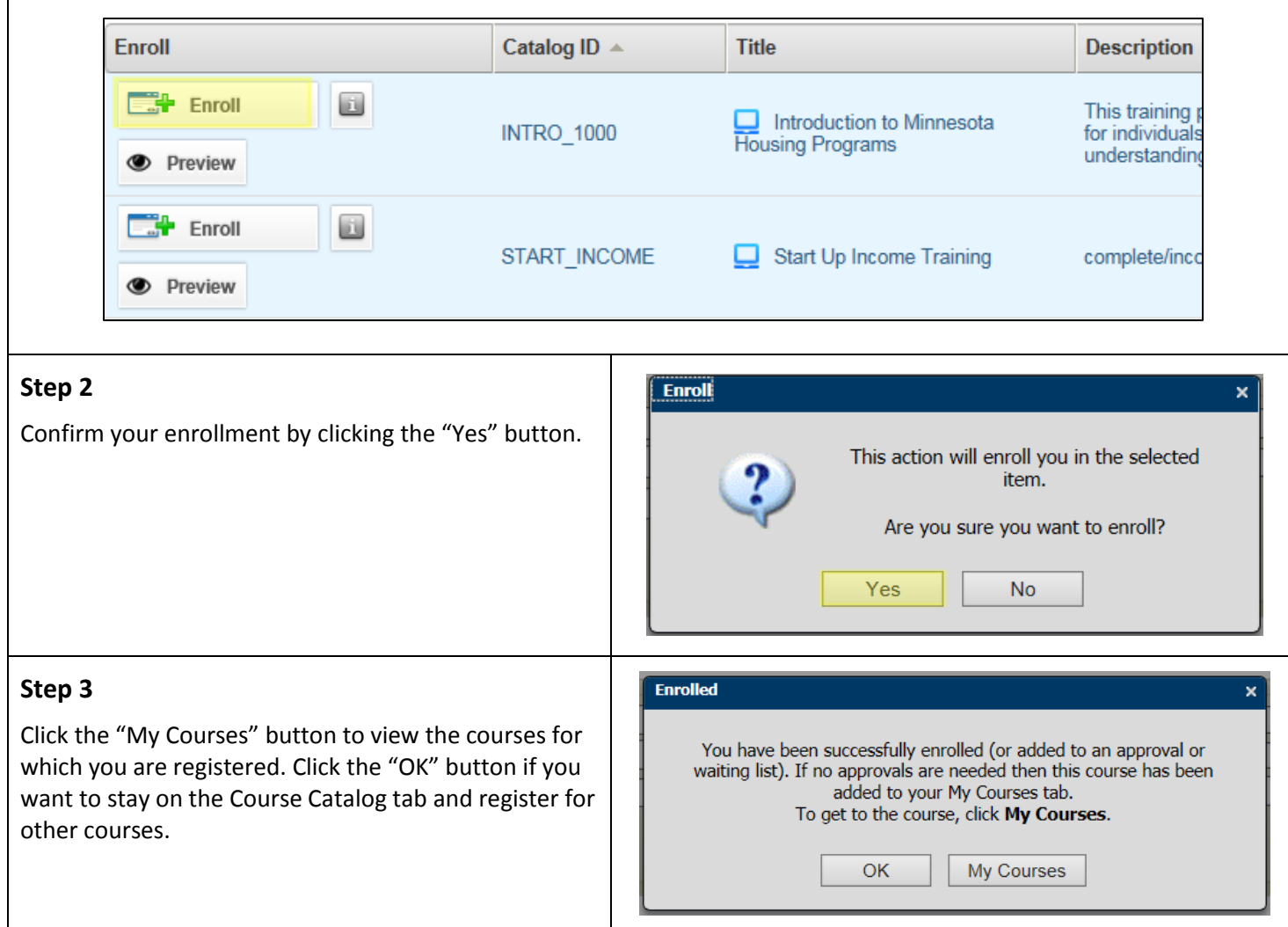

### **Step 4**

Once you're on the "My Courses" tab, you will see the courses for which you are registered. Click this icon to expand your registration information and to launch the course.

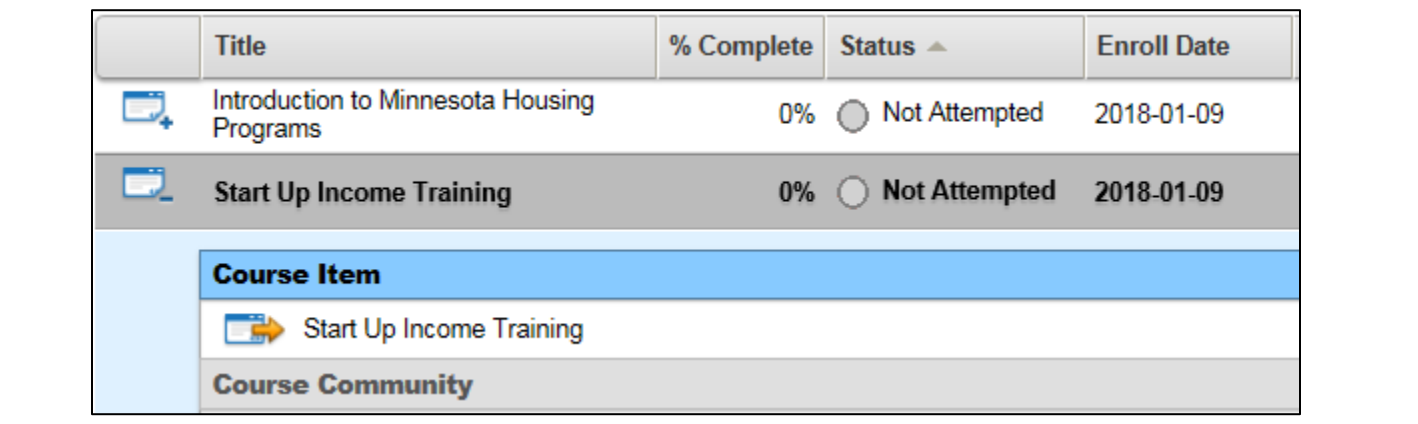

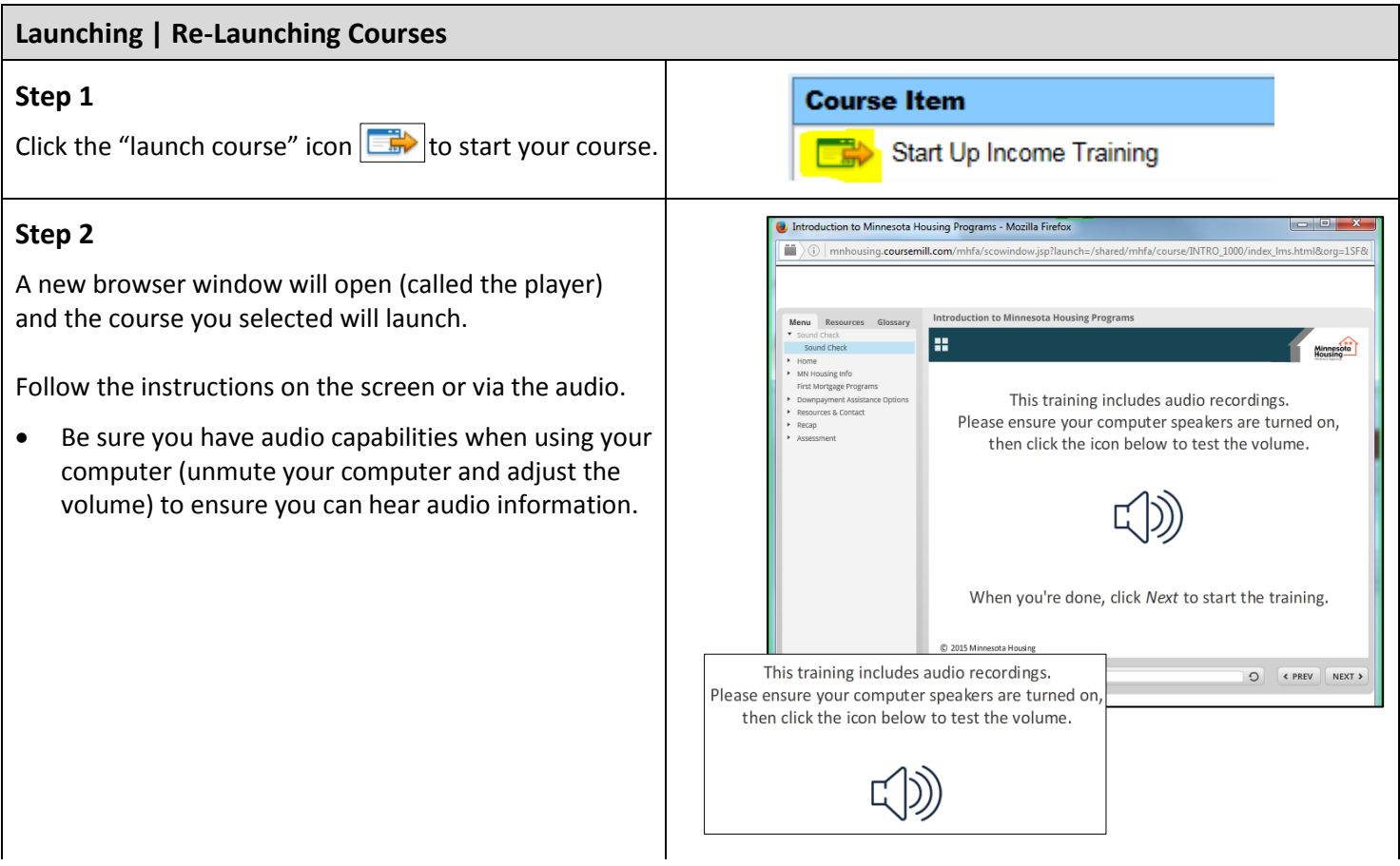

 $\Box_{\!\scriptscriptstyle +}$ 

- The player has information on the left side of the screen which includes:
	- o **Menu Tab** Allows you to navigate through the training topics using the menu

 $\overline{\phantom{a}}$ 

- o **Resources Tab** Includes live links you can click on to get further information about a topic
- o **Notes Tab –** Provides the text of the audio commentary

#### **Step 3**

If you need to stop the training and start it again at a later time, go to the "My Courses" tab, secondary tab "Enrolled" to re-launch the training

• The training system will remember where you left off. The next time you choose to begin the training, you will be asked if you want to start from your last spot in the training module.

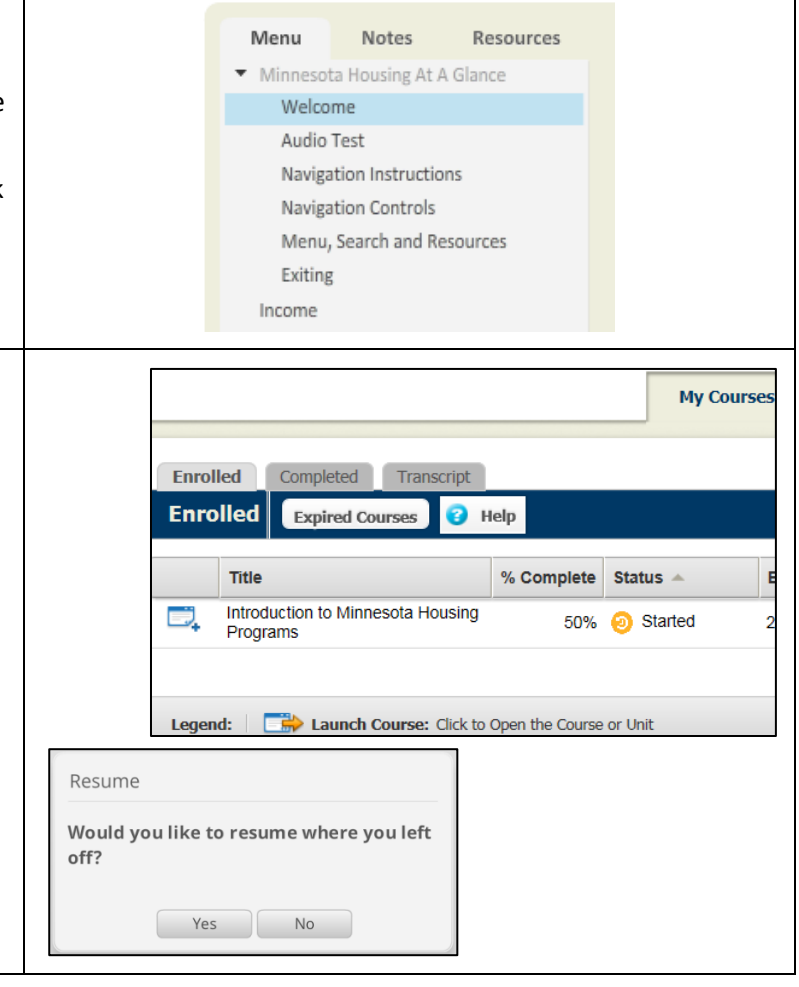

 $\overline{\phantom{a}}$ 

#### **Re-taking A Quiz**

Some courses allow you to re-take the quiz. To do this, re-launch the training.

Select "No" when it asks you if you would like to resume where you left off and go to the quizzing section of the course to take the quiz again.

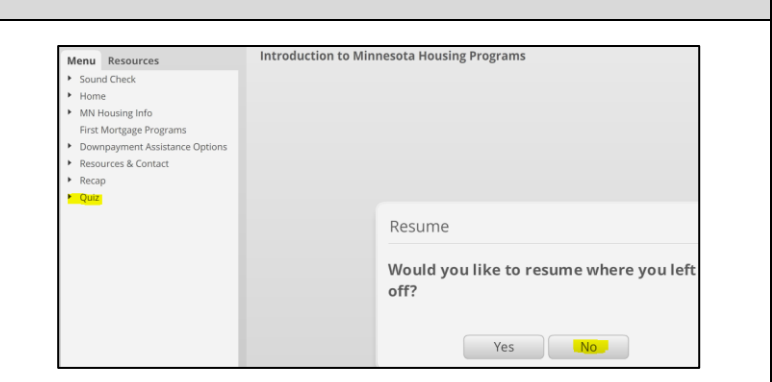

#### **Viewing Completed Trainings**

#### **Step 1**

Once you have completed the training you can view your score and status in the "My Courses" tab, and select the secondary tab "Completed".

It may take several minutes to appear in this section. You may also want to refresh your browser on this page to show it right away.

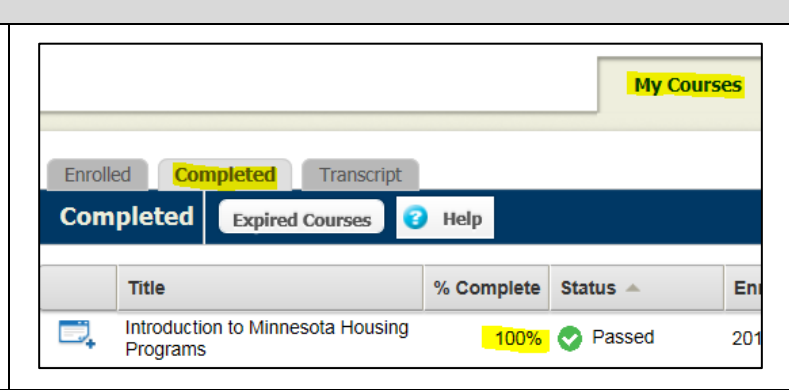

#### **Step 2**

View your training transcript on the "My Courses" tab, secondary tab "Transcript". You can print a certificate by clicking on the blue "Certificates" button on the right side of the screen.

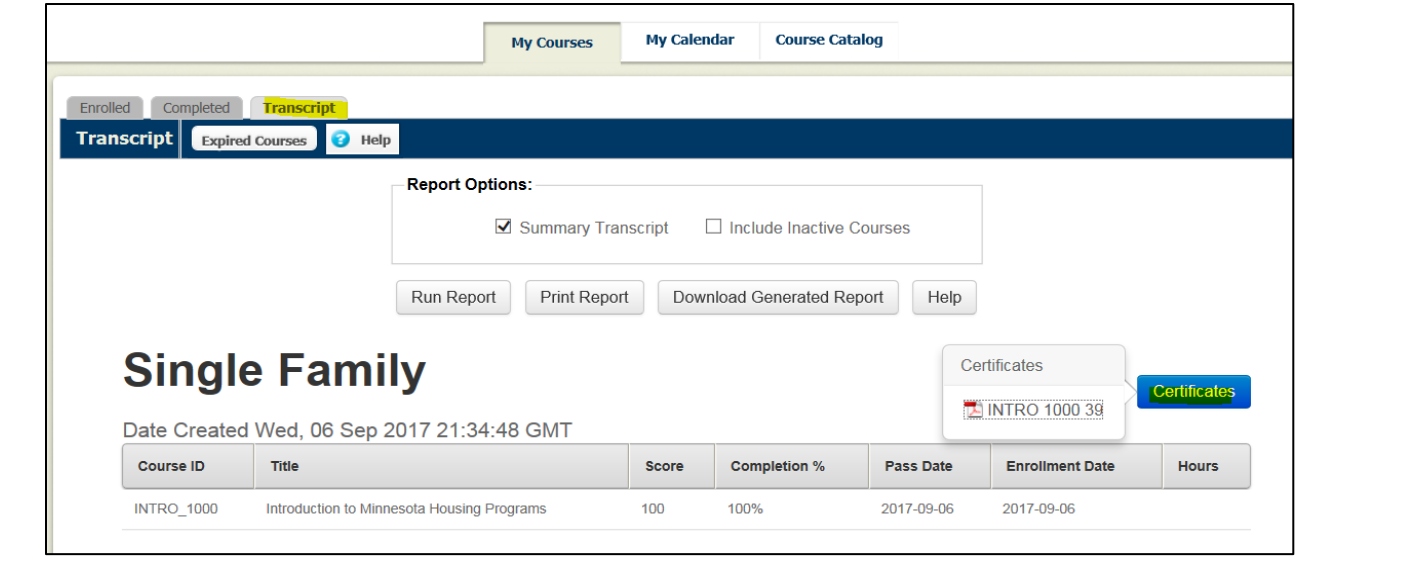

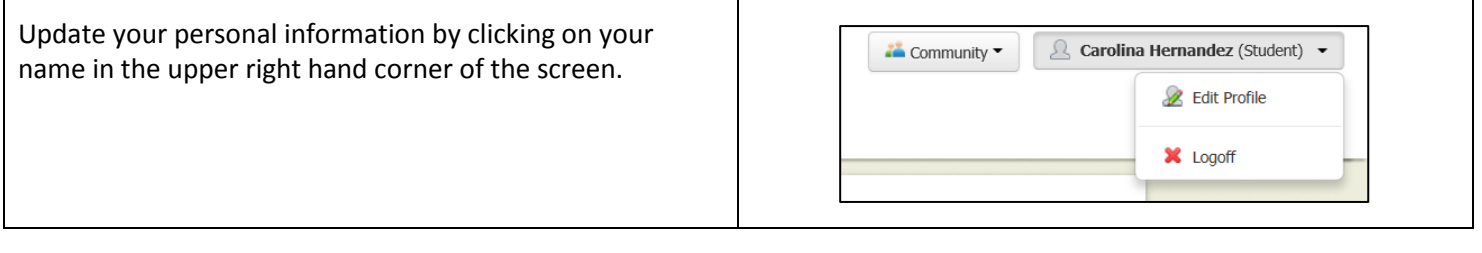